# 关于开展第五期教学信息化应用培训的通知

各学院(部):

9 月 20 日晚上开始在骊山校园 2 号教学楼的 1 层、3 号教学楼部分 教室安装调试智慧教室相关设备,预计 9 月 23 日投入使用。为保证教学 的正常进行,使在即将建设成智慧教室内上课的教师熟悉相关设备的使用, 教务处将于 9 月 19 日开展第五期教学信息化应用培训,具体事项通知如  $\overline{F}$ :

## 一、培训时间

2019 年 9 月 19 日(周四)18:30-20:00

## 二、培训地点

骊山校园 3-408 教室。

### 三、培训人员说明

1、本学期在骊山校园 2 号教学楼 2-102、2-103、2-104、2-105、2-106、 2-107、2-109、2-110、2-111 和 3 号教学楼 3-201、3-203、3-204、3-205、 3-207、3-209、3-211、3-212、3-213、3-216、3-301、3-312、3-313、 3-316、3-401、3-403、3-404、3-416、3-501、3-503、3-504、3-505、 3-507、3-511、3-512、3-513、3-516 教室有课的教师(名单见附件 1)。

2、前期培训未参加的教师、其它有兴趣的人员。

3、前期已参加过培训的教师可以不参加本次培训。

### 四、培训要求

1.请各单位务必通知到相关教师,并于 9 月 19 日 14:00 之前将通知 情况反馈给现代教育技术科(QQ:124308475)。

2.请参会人员提前 15 分钟入场、签到。

3.任课教师可携带本学期上课所用 PPT 等文件,培训完后在 3-407、 3-409、3-411、3-412、3-413、3-408、3-417 教室进行体验试用。

4、培训后请扫描二维码参与问卷调查。

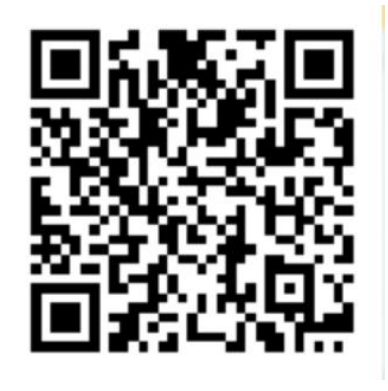

五、校车安排

1、17:00 从南院发车。

2、20:00 返回西安。

特此通知。

联系人:覃飞 电话:83858170。

附件 2:智慧教室设备使用说明 附件 3: 智慧教室设备常见问题 教务处 2019 年 9 月 18 日

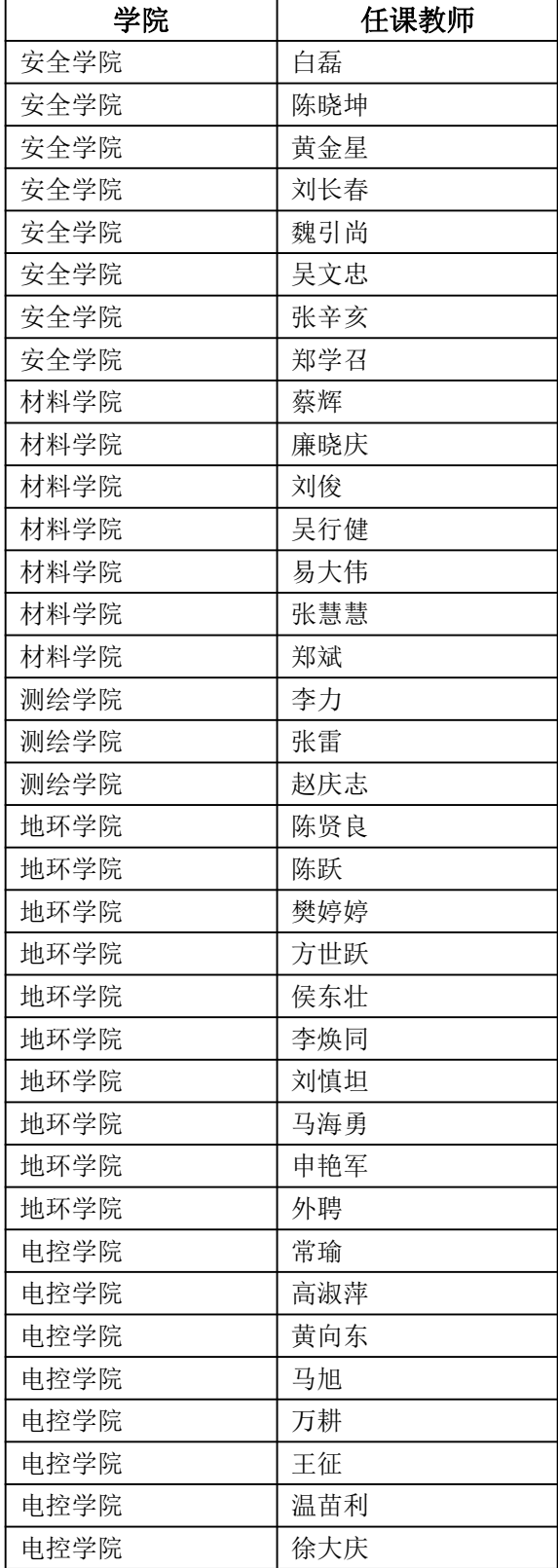

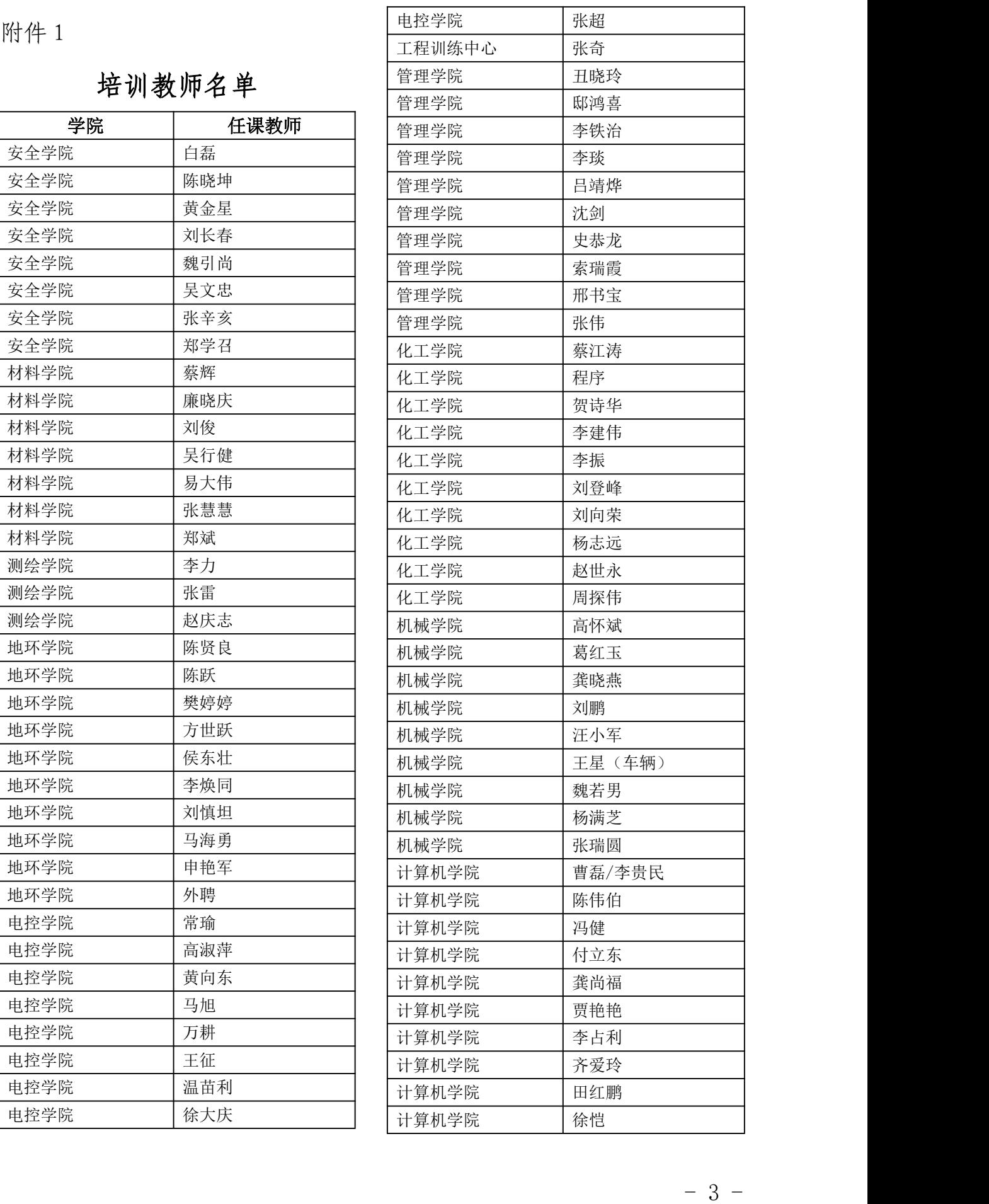

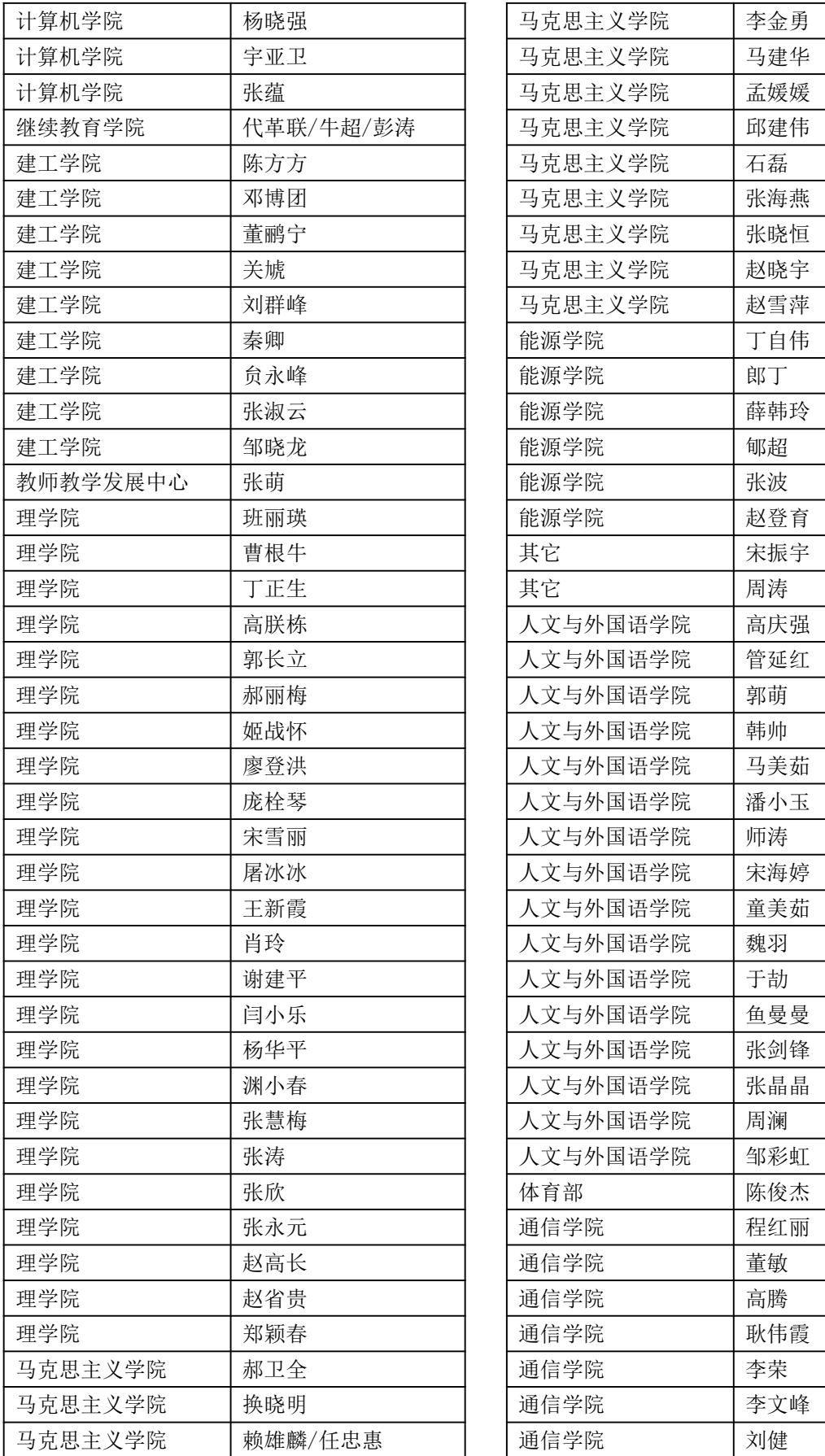

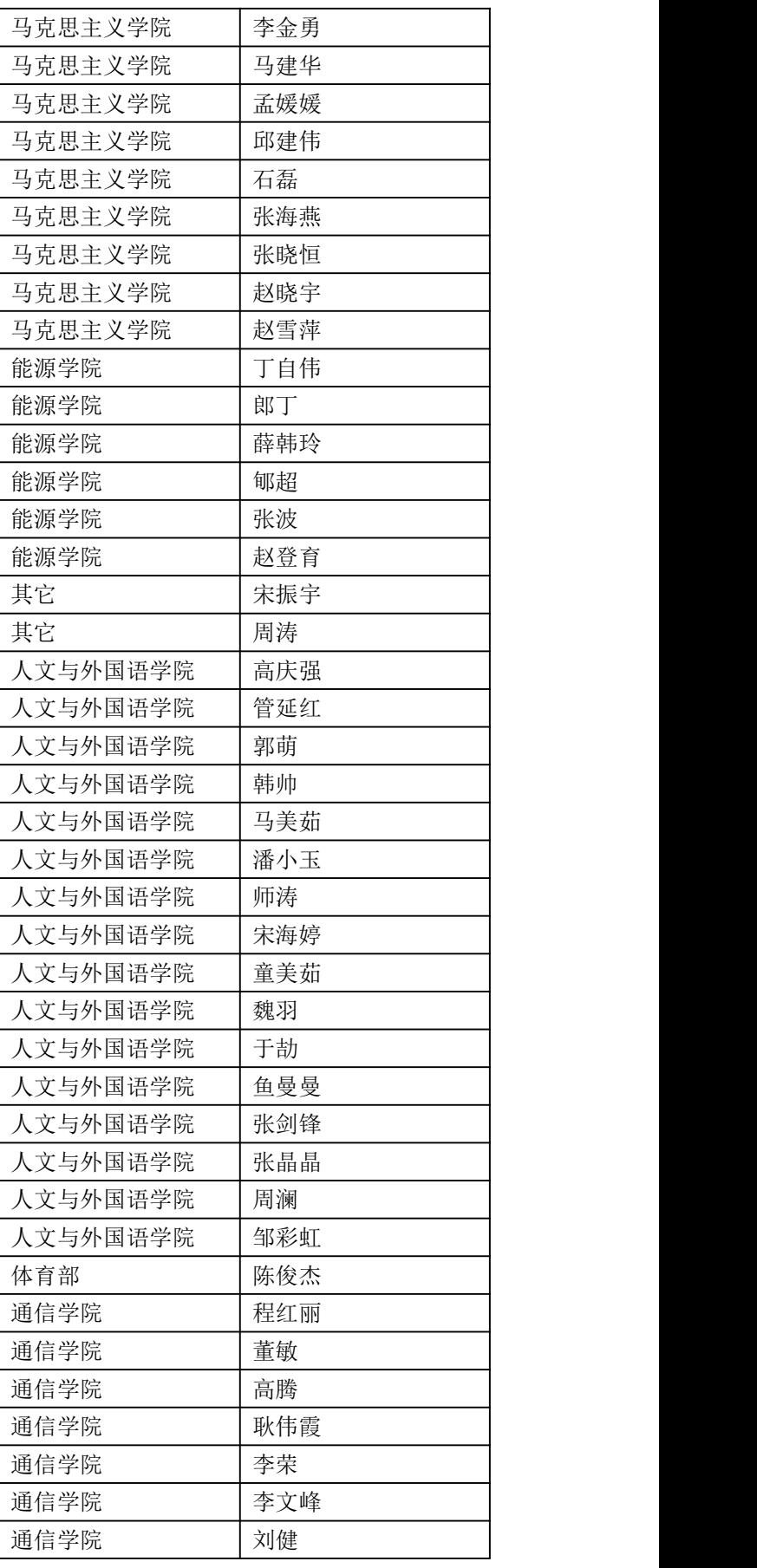

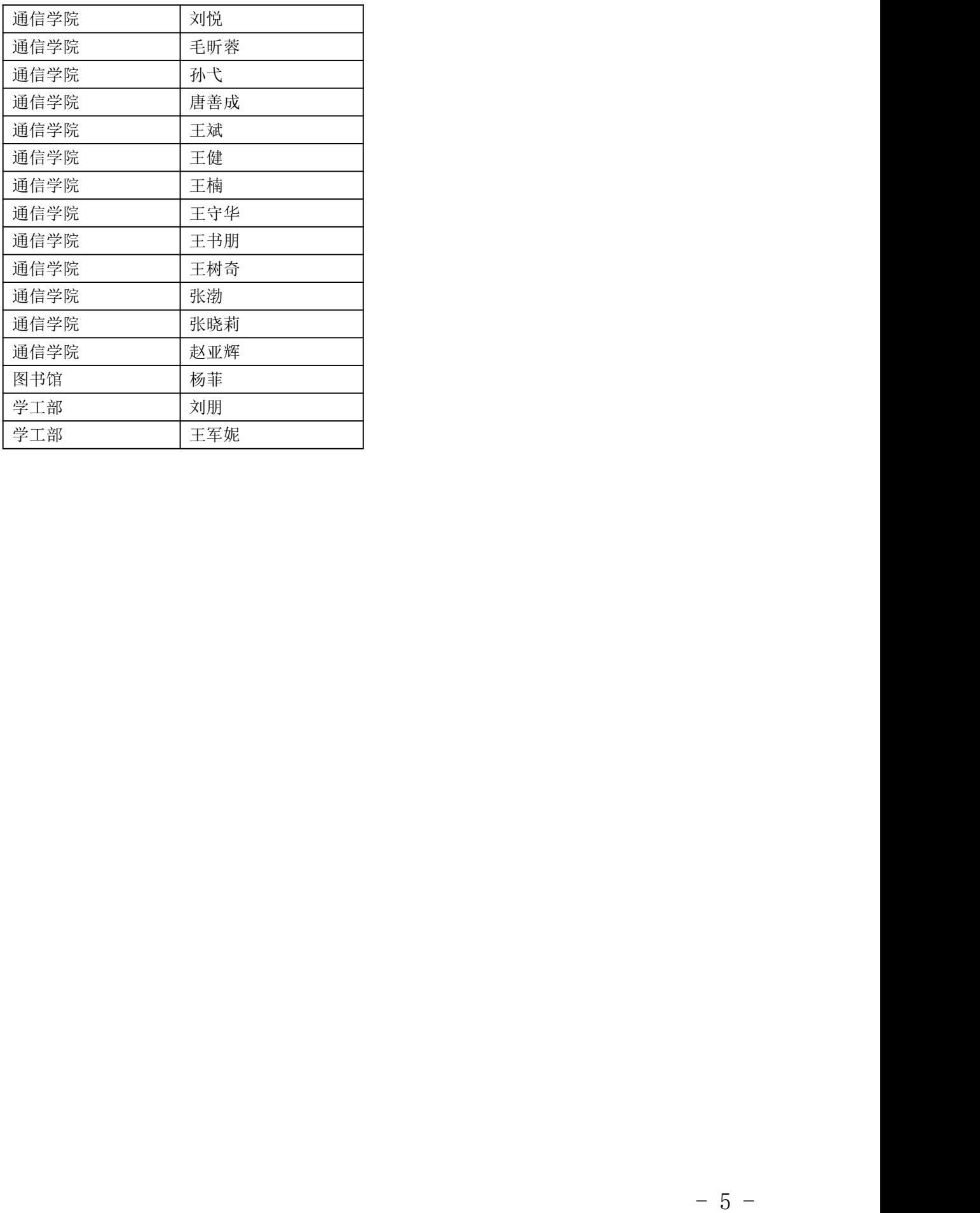

附件 2

## 智慧教室设备使用说明

## 一、70-150 座教室设备操作步骤:

(1)上课时,点击讲桌上控制面板【上下课】按键 2 秒钟,指示灯变为 蓝色,听到"砰"的开锁声,翻转桌面出显示器;投影机自动启动。

(2)开启计算机,系统启动后将自动进入云白板界面。

(3)若需进行电脑操作可在云白板界面右下角点击桌面按钮。

(4)使用过程中如遇异常,可尝试重启计算机。

(5)下课时,先关闭计算机,然后点击讲桌上控制面板的【下课按钮】2 秒钟,指示灯变为红色,投影机自动关机。

(6)如自行无法处理,需帮助可拨打电话:18991105611

## 二、150 座及以上教室设备操作步骤:

(1)点击【上下课】按键 2 秒钟, 听到"砰"的开锁声, 翻转桌面出显 示器。

(2)黑色遥控器打开两边远焦投影,白色遥控器关闭中间近焦投影。下 方开电脑, 电脑启动, 程序运行 (在此期间勿动)。

(3)打开云白板,播放课件或中间书写(水写笔也可)两边显示。点击 右下角白板那个切换键,可在电脑与云白板之间切换。

(4)如遇异常,可尝试重启电脑。

(5)下课后,请记得关闭投影机、电脑等!

(6)如自行无法处理,需帮助可拨打电话:18629668389

附件 3

## 智慧教室设备常见问题及解决办法

## 1、设备未供电问题

解决方法,检查墙面电源插座及空开。

## 2、打开讲桌翻转显示器问题

解决方法,上课时先点击上课按钮进入上课模式,电子锁会自动打开,若 没有打开,请点击控制面板上的开关按钮再点击锁键,开锁。

## 3、开关机顺序

开:点击上课按钮开启投影机及外设,再开电脑。

关: 先关电脑, 再按下课按钮关闭投影机及外设。

## 4、画面卡顿问题

解决方法:重新启动计算机。

## 5、投影机休眠问题

解决方法:点击下课按钮 2 秒关闭投影机,等待 30 秒, 然后再点击上课 按钮 2 秒启动设备及投影。

## 6、话筒音量问题

解决方法,设备开启后话筒的默认音量是 63%,音响的音量是 55%,如 需要调节可在控制面板上选择声音按钮,调节话筒与音箱的音量。

## 7、什么时候使用水写笔

请在投影机及电脑设备关闭的情况下使用(关闭计算机后再点击下课按钮 2 秒关闭投影机),否则使用效果不好。